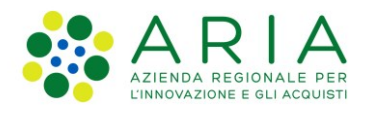

## **Istruzioni per risolvere problemi di autenticazione con le TS-CNS per sistemi operativi Windows**

Per il corretto funzionamento delle TS-CNS, è necessario installare l'ultima versione del **Driver** specifico per la tipologia di carta in uso.

Si ricorda che per capire la tipologia della propria carta, è sufficiente leggere la Sigla del produttore che si trova sul fronte della TS-CNS, nell'angolo in alto a sinistra, scritta in verticale e al fianco del logo TS, (per esempio ST 2021, ACx 2021, ACe 2021, ecc.).

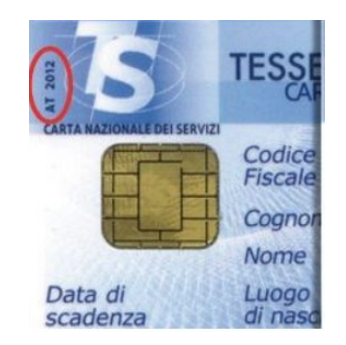

I Driver sono disponibili sul sito del **Sistema Tessera Sanitaria**:

<https://sistemats1.sanita.finanze.it/portale/elenco-driver-cittadini-modalita-accesso>

oppure

<https://sistemats4.sanita.finanze.it/CardDriverDownloaderWeb/pages/home.xhtml> che rileva automaticamente il SO del client.

Se dopo aver installato il Driver si rilevano ancora errori di autenticazione, eseguire gli step descritti nel seguito.

## **Per TS-CNS ST 2021**:

**Scaricare ed eseguire il software Clean Install.exe** disponibile all'interno della sezione *Scarica software per Windows* del sito *www.ariaspa.it/SoftwareCNS*

Tale software esegue le seguenti operazioni:

- disinstalla il software "Bit4Id PdL Cittadino per la CRS di Regione Lombardia 1.3.4"
- Elimina le seguenti chiavi di registro:

HKEY\_LOCAL\_MACHINE\SOFTWARE\Microsoft\Cryptography\OID\EncodingType 0\CertDllOpenStoreProv\Bit4id Smart Card Certificate Store Provider

HKEY\_LOCAL\_MACHINE\SOFTWARE\Microsoft\Windows\CurrentVersion\Run\bit4id store register

Istruzioni per risolvere problemi di autenticazione con le TS-CNS - per sistemi operativi Windows v.5

• Verifica che il servizio di Propagazione dei certificati del sistema operativo (CertPropSvc) sia avviato o avviabile in manuale (da errore se impostato su disable o eliminato).

## **Per tutte le altre TS-CNS** (**ACx 2021 ACe 2021 OT xxxx ID xxxx**):

**Dopo aver inserito la TS-CNS nel lettore**, avviare il software **Bit4ID PKI Manager** e verificare che sia abilitata l'opzione "*Abilitare il dispositivo selezionato per l'utilizzo con Microsoft CryptoAPI/CSP*" della scheda CSP/KSP dal menù **Strumenti** -> **Impostazioni**.

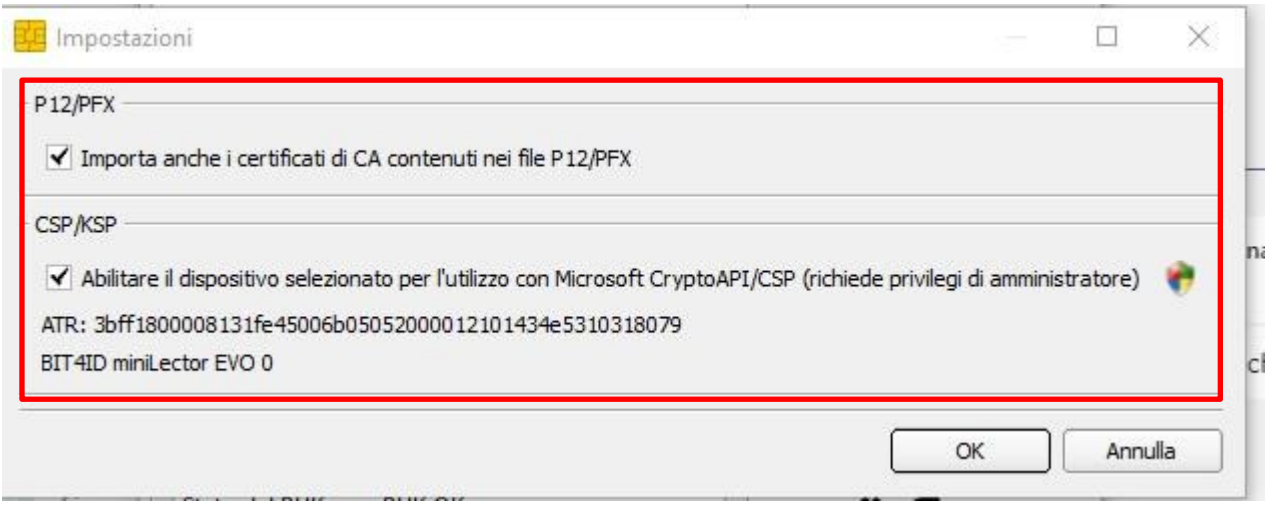